## **Δημιουργία λογαριαςμοφ ςτο Open eClass**

- 1. Κάνετε κλικ στο «**Εγγραφή**» (αριστερά στην οθόνη στις βασικές επιλογές)
- 2. Κάνετε κλικ ςτο «**Αίτηςη Νζου Λογαριαςμοφ**» για **Εκπαιδευόμενο** (όχι εκπαιδευτή)
- 3. Συμπληρώνετε **ΟΛΗ** τη φόρμα **ΤΠΟΧΡΕΩΣΙΚΑ** όπωσ ςτην παρακάτω εικόνα:

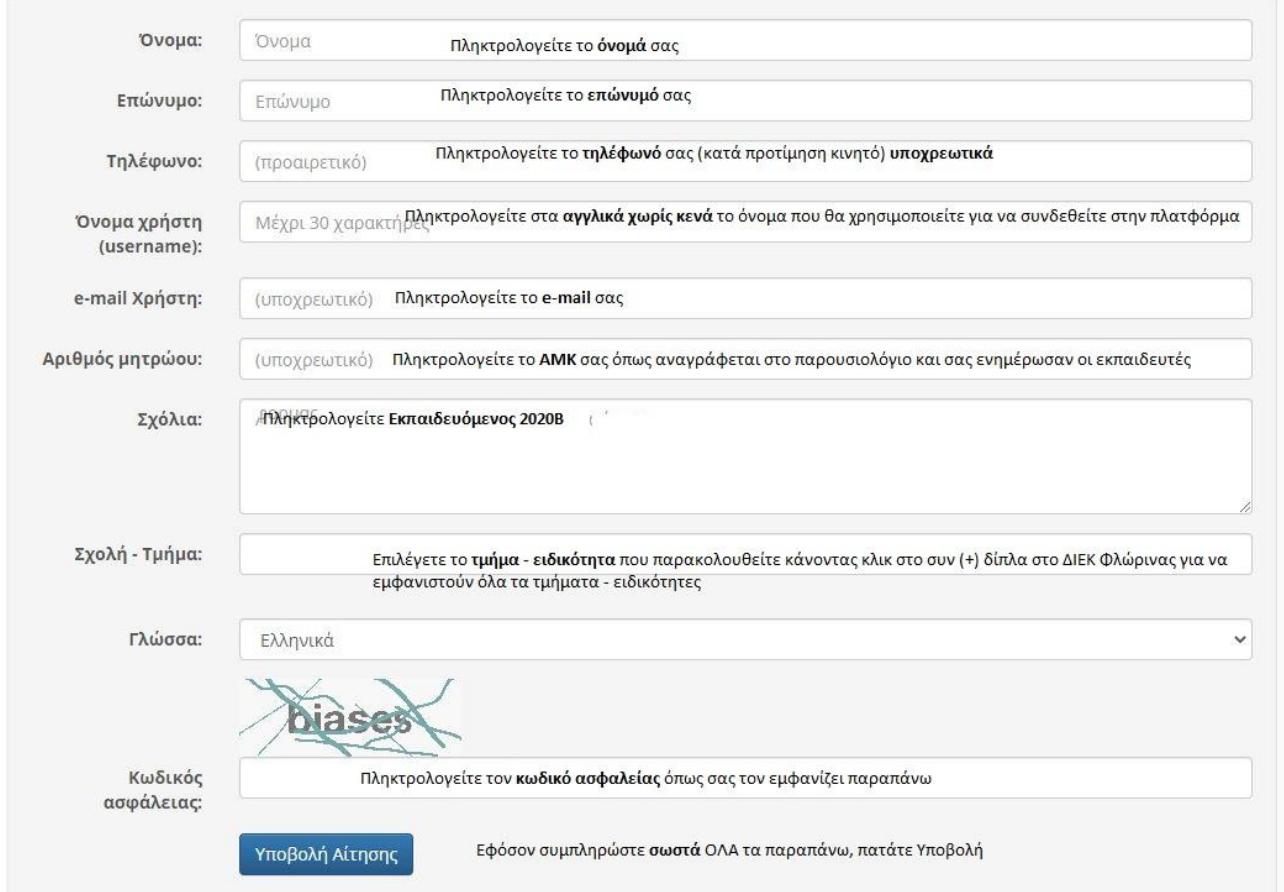

Εφόσον έχουν γίνει όλα τα παραπάνω σωστά

- 1. Αρχικά **θα σας σταλεί μήνυμα** στην email διεύθυνση που δηλώσατε στη φόρμα εγγραφήσ
- 2. Εσείς μόλις παραλάβετε το μήνυμα (ελέγξτε και την ενοχλητική αλληλογραφία spam), θα πρέπει να **επιβεβαιώσετε** την email διεύθυνση σας, ακολουθώντας το σύνδεσμο που θα βρείτε στο σώμα του μηνύματος.
- 3. Τέλος ο διαχειριστής της πλατφόρμας θα σας αποστείλει μήνυμα επιβεβαίωσης (email) της εγγραφής σας, στο οποίο θα αναφέρεται το **Όνομα Χρήστη (username)** και το **Συνθηματικό (password)** για την πρόσβασή σας στο σύστημα.